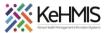

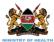

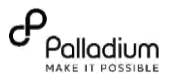

## KenyaEMR Upgrade SOP

Last updated: July 2023

| Objectives:         | <b>res:</b> To maintain and keep the KenyaEMR implementation up to date |  |
|---------------------|-------------------------------------------------------------------------|--|
| Task:               | To successfully perform KenyaEMR upgrade at the facility level          |  |
| Target Audience:    | System Admins, HRIO, EMR Champions                                      |  |
| Required Materials: | Reliable internet, External Drive, Upgrade Package                      |  |

WARNING! Perform a database backup before starting this upgrade process.

1. Download the new upgrade package from GitHub repository. Copy the new upgrade package to your Ubuntu desktop or Home directory

| 6 |                   | 🛱 Home Desktop 🔻       |  | a 🙁 |
|---|-------------------|------------------------|--|-----|
|   | ③ Recent          |                        |  |     |
| 9 | ★ Starred         | kenyaemr_<br>17.5.1_   |  |     |
|   | යි Home           | release_30_<br>07_2021 |  |     |
|   | Desktop           |                        |  |     |
| 0 | Documents         |                        |  |     |
|   | Downloads         |                        |  |     |
|   | ∬ Music           |                        |  |     |
|   | Pictures          |                        |  |     |
| A | ⊟ Videos          |                        |  |     |
|   | 🕏 Trash           |                        |  |     |
|   | + Other Locations |                        |  |     |

- 2. Open the terminal i.e. Ctrl+Alt+t
- 3. Navigate into the upgrade package folder i.e. **cd /Desktop/upgrade\_package** and hit enter.

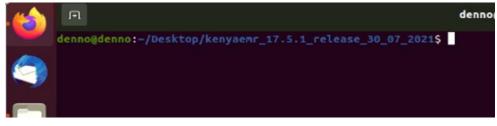

4. Run the Upgrade script as a super user i.e.

sudo sh upgrade.sh

| Activiti | s 🖸 Terminal 🔻                                                                | Hag 4 08:     |
|----------|-------------------------------------------------------------------------------|---------------|
|          | ন denno@denno: ~/De                                                           | sktop/kenyaem |
|          | denno@denno:~/Desktop/kenyaemr_17.5.1_release_30_07_2021\$ ll<br>total 32     |               |
|          | drwxrwxr-x 5 denno denno 4096 Ado 30 09:31 ./                                 |               |
|          | drwxr-xr-x 3 denno denno 4096 Hag 4 08:48/                                    |               |
|          | drwxrwxr-x 2 denno denno 4096 Ado 19 13:00 dictionary/                        |               |
|          | drwxrwxr-x 2 denno denno 4096 Ado 30 10:53 modules/                           |               |
|          | -rw-rw-r 1 denno denno 1929 Ado 19 13:05 post_upgrade_script.sh               |               |
|          | drwxrwxr-x 2 denno denno 4096 Ado 19 12:56 scripts/                           |               |
|          | -rw-rw-r 1 denno denno 4289 Ado 19 15:03 setup script.sh                      |               |
|          | denno@denno:~/Desktop/kenyaemr_17.5.1_release_30_07_2021\$ sudo sh setup_scri | pt.sh         |
|          |                                                                               |               |

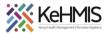

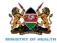

## (You will be required to supply your password and hit enter)

5. Wait for the upgrade to run to the end.

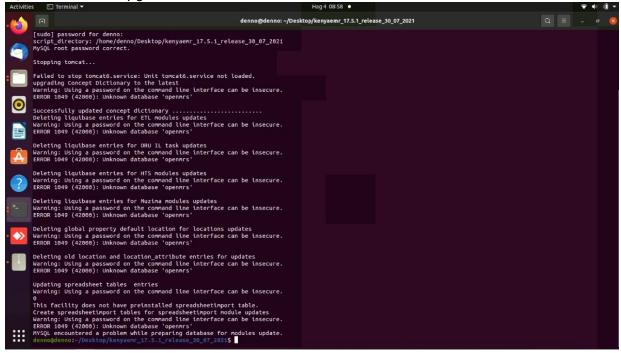

Run any other post upgrade script (if any). Otherwise, the process ends at this point.
Run the Post Upgrade script as a super user i.e. sudo sh post\_upgrade.sh

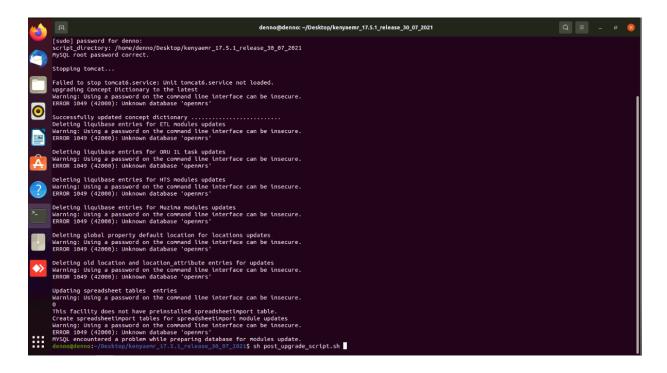

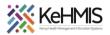

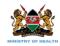

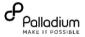

7. Wait for the upgrade to run to the end. You will have successfully upgraded KenyaEMR to the latest version

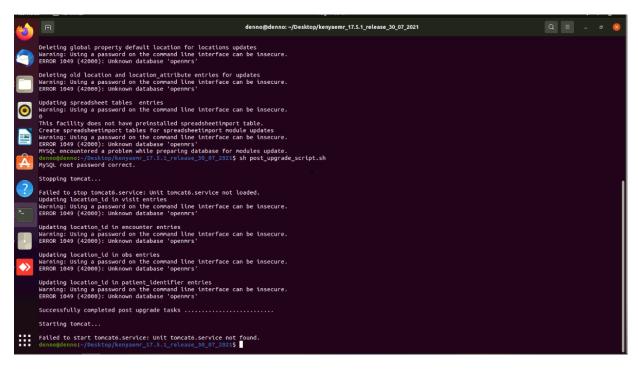

Close the terminal.

END